## **КОРИСНИЧКО УПУТСТВО ЗА ЕЛЕКТРОНСКО ПОДНОШЕЊЕ ПОРЕСКЕ ПРИЈАВЕ ЗА УТВРЂИВАЊЕ ПОРЕЗА НА НАСЛЕЂЕ И ПОКЛОН НА ОБРАСЦУ ППИ-3**

Ово корисничко упутство намењено је пореским обвезницима који подносе Пореску пријаву за утврђивање пореза на наслеђе и поклон на Обрасцу ППИ-3 електронским путем преко портала Пореске управе.

Пореска пријава за утврђивање пореза на наслеђе и поклон (у даљем тексту: пореска пријава ППИ-3) подноси се искључиво у електронском облику **од 1. јануара 2018. године**.

Изузетно, порески обвезници - физичка лица која су дужна да поднесу пореску пријаву која није у вези са обављањем делатности, могу пореску пријаву ППИ-3 да поднесу у електронском облику или у писменом облику – непосредно или путем поште.

Измењена пореска пријава која се подноси у складу са чланом 40. Закона о пореском поступку и пореској администрацији (у даљем тексту: ЗПППА) се подноси у истом облику као и првобитна пореска пријава.

#### **Електронско подношење пријаве преко портала Пореске управе**

За подношење пореске пријаве у електронском облику потребно је са интернет странице Пореске управе преузети Апликацију за електронско подношење пореских пријава - **еПорези** (*Слика 1*).

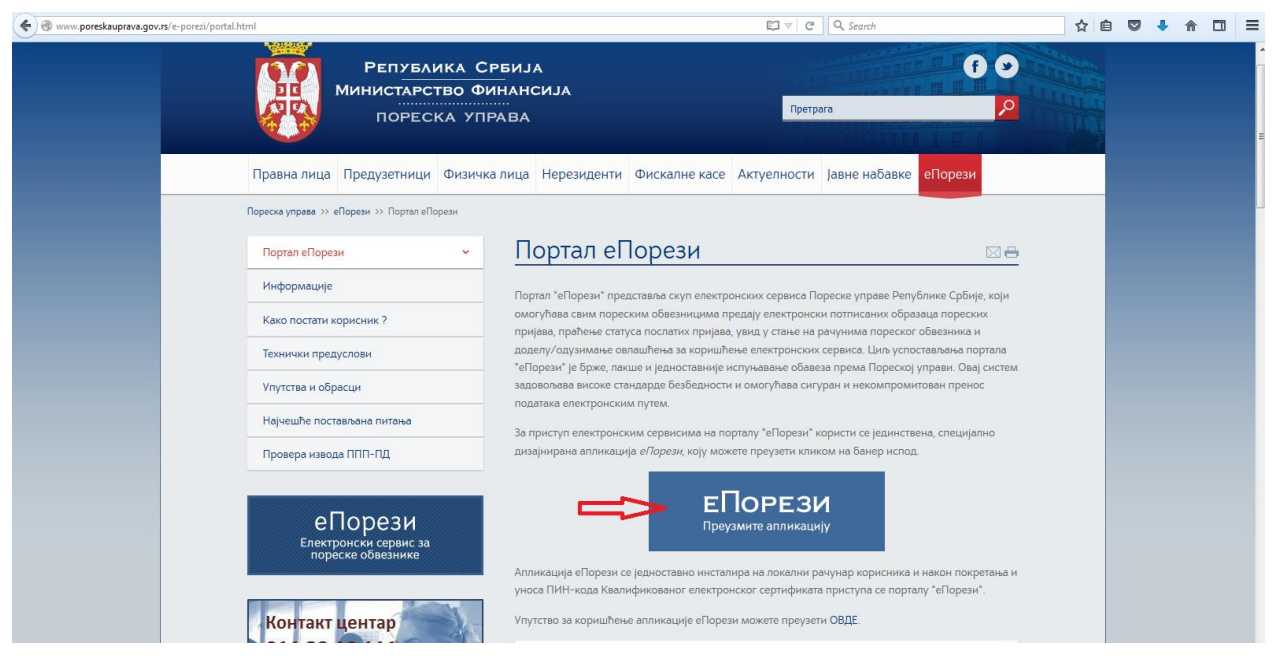

*Слика 1*

На истој страници налази се и линк за преузимање Упутства за коришћење апликације еПорези.

Покретањем корисничке апликације еПорези омогућено је подношење пореске пријаве на продукционом окружењу кликом на поље **Поднеси пријаву**. Такође је омогућено и тестирање подношења пријаве кликом на поље **Тестно окружење.** Пријаве поднете на тестном окружењу нису основ за утврђивање пореске обавезе (*Слика 2*).

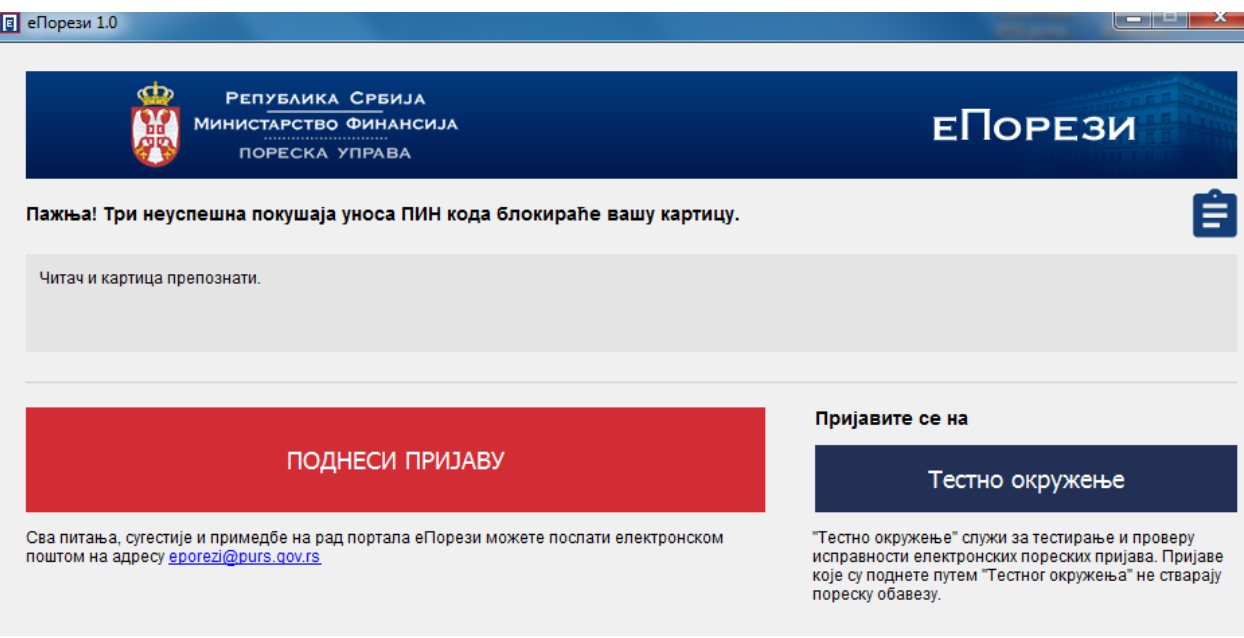

*Слика 2*

Подносилац пријаве мора поседовати квалификовани електронски сертификат. Кликом на поље **Поднеси пријаву** отвара се прозор за унос ПИН кода подносиоца пријаве (*Слика 3*).

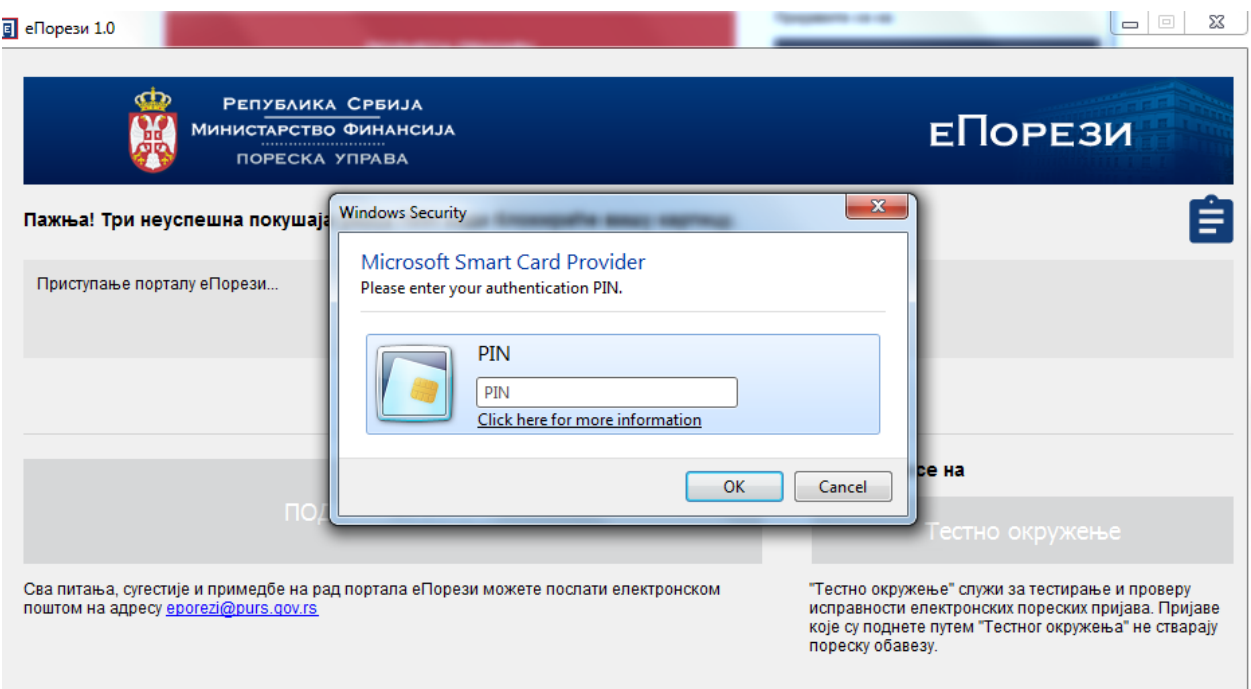

*Слика 3*

Након ове акције на екрану се појављују подаци о ПИБ/ЈМБГ, називу пореског обвезника и овлашћењима за подношење пријаве ("у своје име", "законски заступник" или "порески пуномоћник").

Ако је подносилац пријаве овлашћен за подношење пореске пријаве за више пореских обвезника, акцијом **Изабери** бира обвезника за ког подноси пореску пријаву (*Слика 4*).

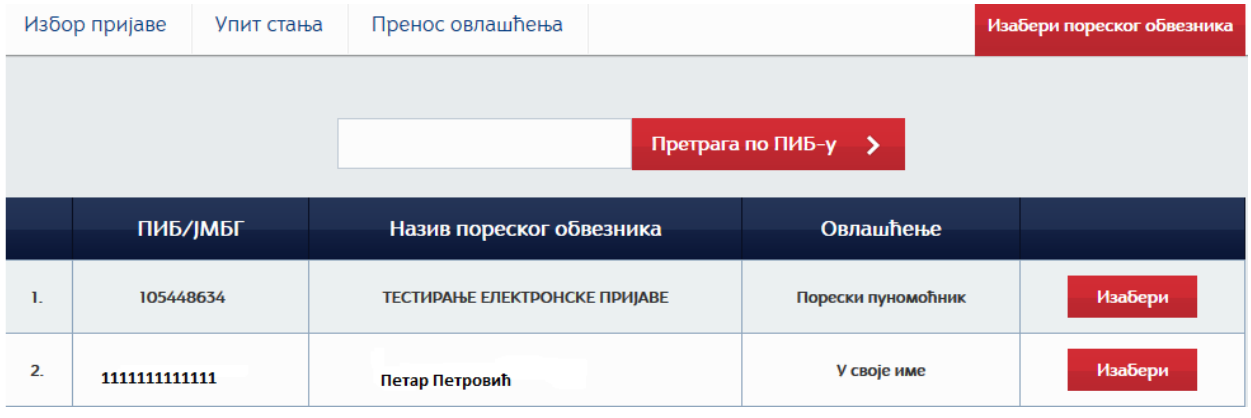

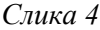

На екрану се појављује списак пореских пријава које се могу поднети преко портала Пореске управе у електронском облику за изабраног пореског обвезника. Бира се пореска пријава ППИ-3 (*Слика 5*).

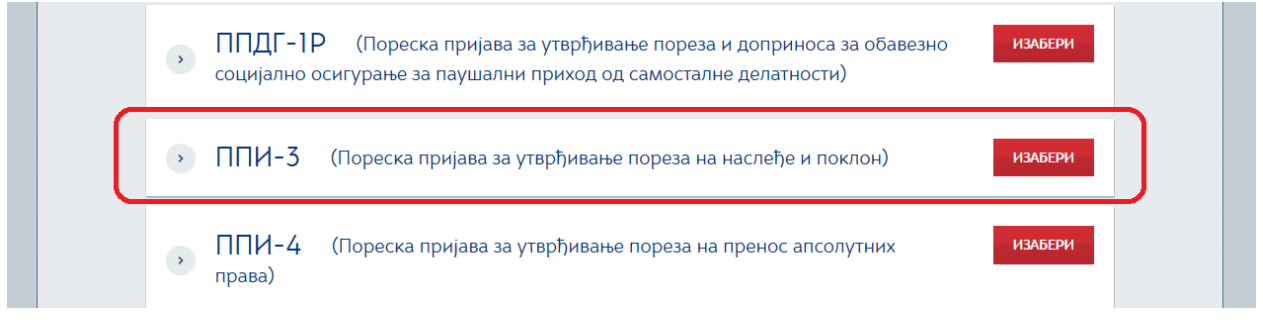

#### *Слика 5*

Након избора пореске пријаве ППИ-3 на екрану се приказује списак постојећих пореских пријава ППИ-3 поднетих у електронском облику и део за унос нових пореских пријава ППИ-3. Постојеће пријаве је могуће претраживати по више критеријума, при чему су за сваку пријаву приказани следећи подаци: идентификациони број пријаве, врста пријаве, ЈМБГ подносиоца пријаве, датум и време подношења пријаве и статус пријаве (*Слика 6*).

Такође су омогућене и акције:

- **Измени -** за измену података у пријави која је у статусу "У припреми" или "Одбијена/неисправна";
- **Статус -** за освежавање прелазних статуса пријава које су потписане и предате;
- **Отвори -** за приказ изабране пријаве;
- **Обавештење -** за штампање потврде о поднетој пријави.

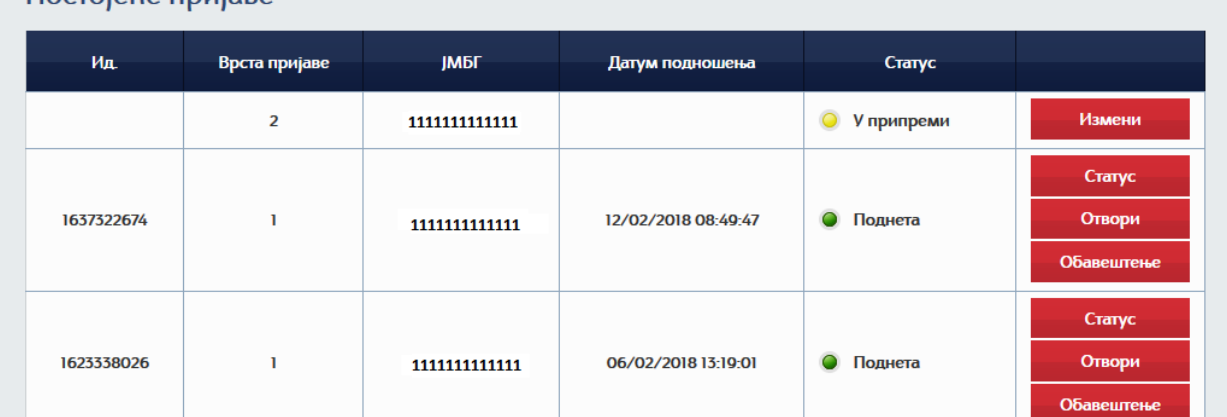

## $\Gamma$

Пореска пријава ППИ-3 може имати један од следећих статуса:

- **У припреми -** пријава коју порески обвезник није потписао и поднео, односно коју још увек није попунио свим потребним подацима. Пријаву у овом статусу порески обвезник може обрисати без последица по књижење пореске обавезе.
- **Предата -** пријава коју је порески обвезник потписао и поднео, а која још увек није обрађена од стране Пореске управе. Ово је прелазни статус у коме се пријава налази док се врши њена обрада у систему Пореске управе.
- **Поднета -** пријава коју је порески обвезник потписао и поднео, и која је обрађена од стране Пореске управе. Ово је коначан статус пријаве.
- **Одбијена -** пријава коју је порески обвезник потписао и поднео, а Пореска управа обрадом података из пријаве установила да садржи формалне недостатке. Пријаву у овом статусу порески обвезник може изменити како би отклонио грешке које се налазе на **Листи неисправности** у самој пријави.
- **Сторнирана -** када порески обвезник поднесе измењену пореску пријаву којом мења првобитно поднету пријаву.

Унос података у пријаву могуће је вршити на два начина и то коришћењем опције:

- **Текстуални унос**, након чега се на екрану отвара форма пријаве за унос сваког појединачног податка или
- **XML унос**, када се врши увоз XML шеме која је припремљена ван портала Пореске управе, у информационом или рачуноводственом систему пореског обвезника, односно подносиоца пријаве (*Слика 7*).

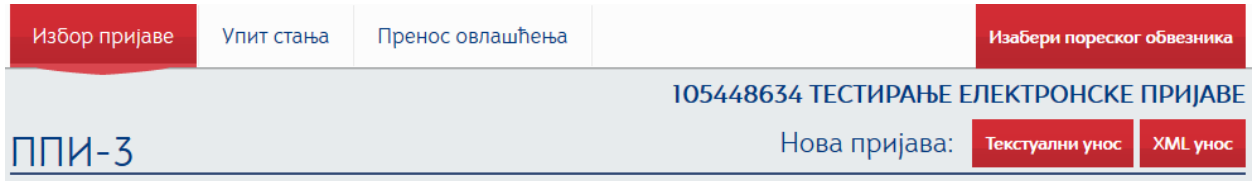

*Слика 7*

Одабиром опције **Текстуални унос** добија се форма за унос података у пореску пријаву ППИ-3 (*Слика 8*).

У заглављу пријаве у пољу **Врста пријаве** аутоматски је уписана ознака **1 –** Првобитна пријава ППИ-3. У случају подношења измењене пореске пријаве, потребно је унети ознаку **2** - Измењена пријава ППИ-3 по члану 40. ЗПППА и у поље **Идентификациони број пријаве** унети идентификациони број пријаве која се мења.

Део **1. Подаци о пореском обвезнику** садржи следеће податке:

- 1.1 Пословно име, односно име и презиме
- 1.2 Порески идентификациони број (ПИБ/ЈМБГ)
- 1.3 Матични број (правног лица, односно предузетника)
- 1.4 Подаци о седишту/пребивалишту боравишту
	- 1.4.1 Општина
	- 1.4.2 Место
	- 1.4.3 1.4.5 Адреса (назив улице, кућни број и слово, спрат, број стана и слово)
	- 1.4.6 Број телефона
	- 1.4.7 Е-mail

Подаци у пољима 1.1 - 1.4.5 су аутоматски уписани, док податке у пољима 1.4.6 и 1.4.7 попуњава подносилац пријаве. У случају да је порески обвезник нерезидентно лице, без података о седишту/пребивалишту, подносилац пријаве уноси и податке о општини, месту и адреси седишта/пребивалишта пореског пуномоћника.

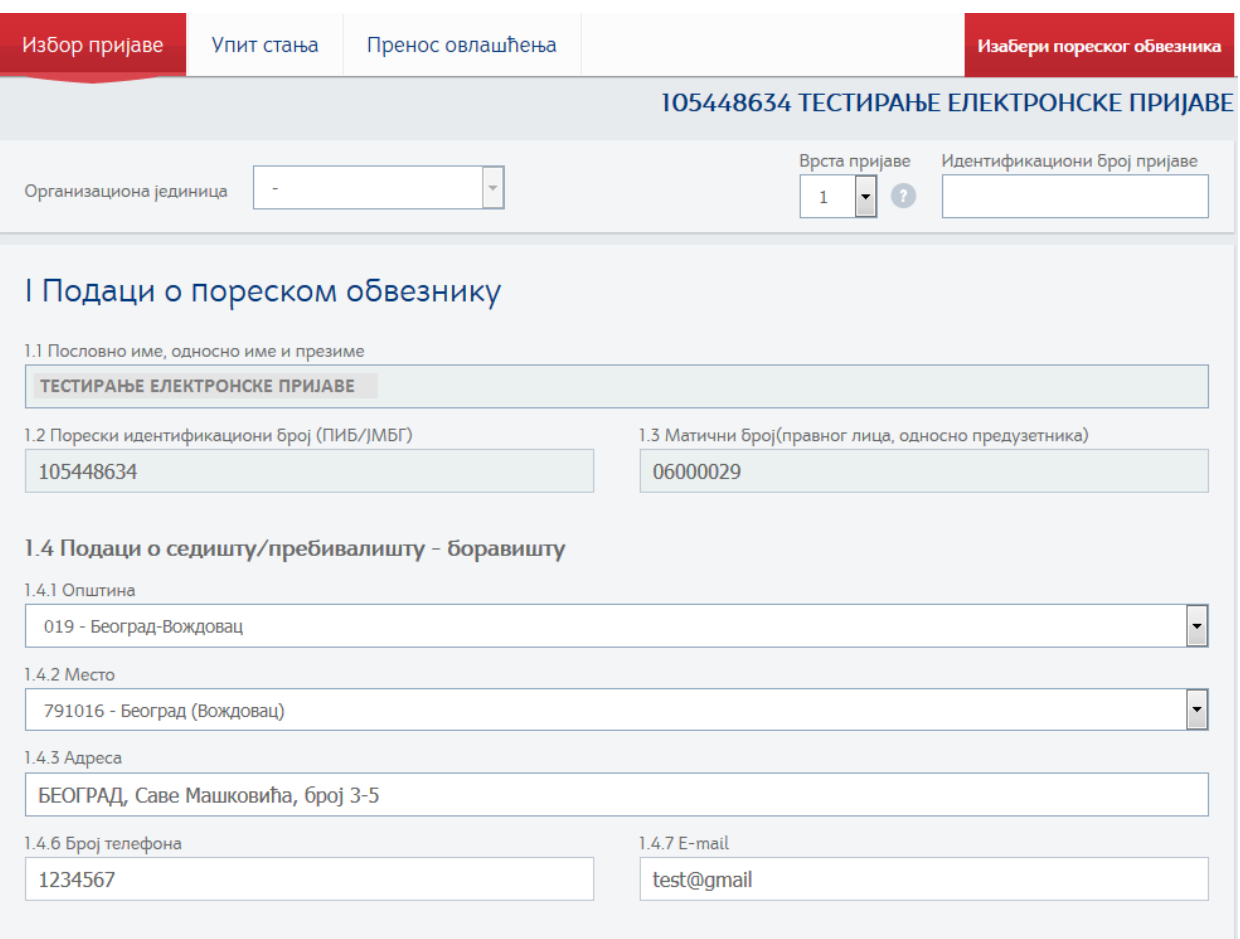

*Слика 8*

У делу **2. Подаци о рачуну пореског обвезника** избором акције **Додај** отвара се помоћни прозор у коме се врши унос података о месту, називу банке и броју рачуна пореског обвезника (*Слика 9*). Могуће је додати више рачуна и брисати додате рачуне.

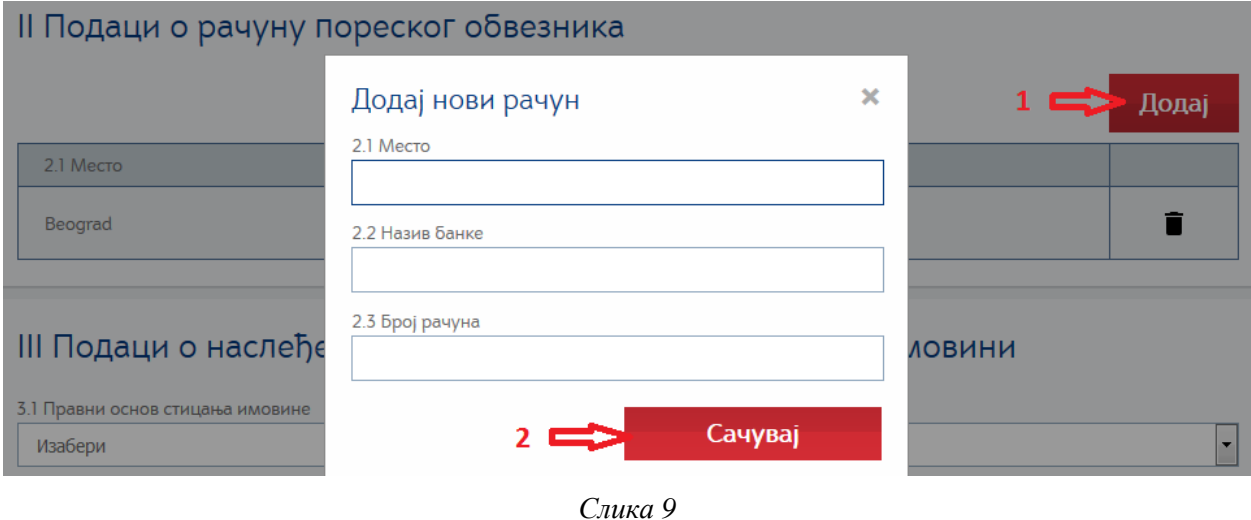

У део **3. Подаци о наслеђеној, односно на поклон примљеној имовини** уносе се следећи подаци:

#### **3.1 Правни основ стицања имовине:**

**3.1.1. Наслеђе** (*Слика 10*) – уписује се:

- Број решења
- Датум доношења решења
- Датум правоснажности решења

## III Подаци о наслеђеној, односно на поклон примљеној имовини

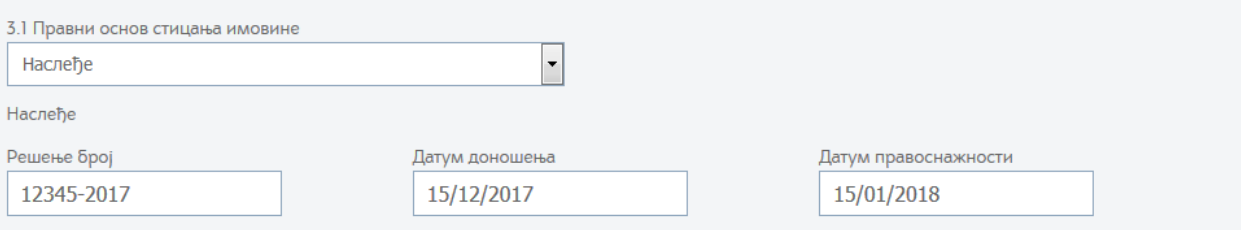

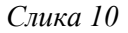

## **3.1.2. Поклон** (*Слика 11*) – уписује се:

- Број уговора, решења и сл.
- Датум закључења уговора о поклону или датум пријема поклона

## III Подаци о наслеђеној, односно на поклон примљеној имовини

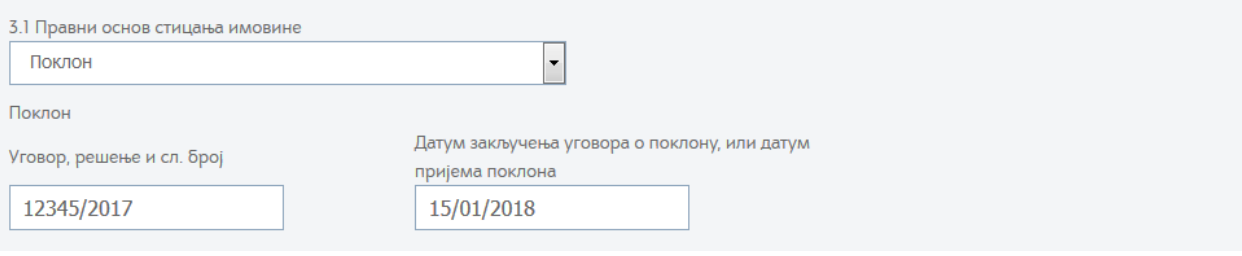

*Слика 11*

**3.2. Подаци о наслеђеној, односно на поклон примљеној имовини** – избором акције **Додај** отвара се помоћни прозор у коме се врши избор предмета опорезивања када је у питању наслеђе (*Слика 12*):

| 3.2 Подаци о предмету наслеђене, односно на поклон примљене имовине |                                                                                            |   |       |
|---------------------------------------------------------------------|--------------------------------------------------------------------------------------------|---|-------|
| Нема унетих података                                                |                                                                                            |   |       |
|                                                                     | Додај нови предмет опорезивања                                                             | × |       |
|                                                                     | Предмет опорезивања                                                                        |   | Додај |
| Предмет опорезивања                                                 |                                                                                            |   |       |
|                                                                     | Наслеђе права својине на непокретност                                                      |   |       |
|                                                                     | Наслеђе права на закуп стана или стамбене зграде<br>Наслеђе права коришћења грађ. земљишта |   |       |
|                                                                     | аслеђе права коришћења непокретности у јавној својини                                      |   |       |
| IV Подаци за умање                                                  | Наслеђе права својине на моторном возилу                                                   |   |       |
|                                                                     | Наслеђе права својине на ваздухоплову                                                      |   |       |
| Врста умањења                                                       | Наслеђе права својине на пловилу<br>Наслеђе права својине на покретним стварима            |   |       |
|                                                                     | Наслеђе права интелектуалне својине                                                        |   |       |
|                                                                     | Наслеђе готовог новца, штедног улога, депозита у банци и новчаних потраживања              |   |       |

*Слика 12*

и када је у питању поклон (*Слика 13*):

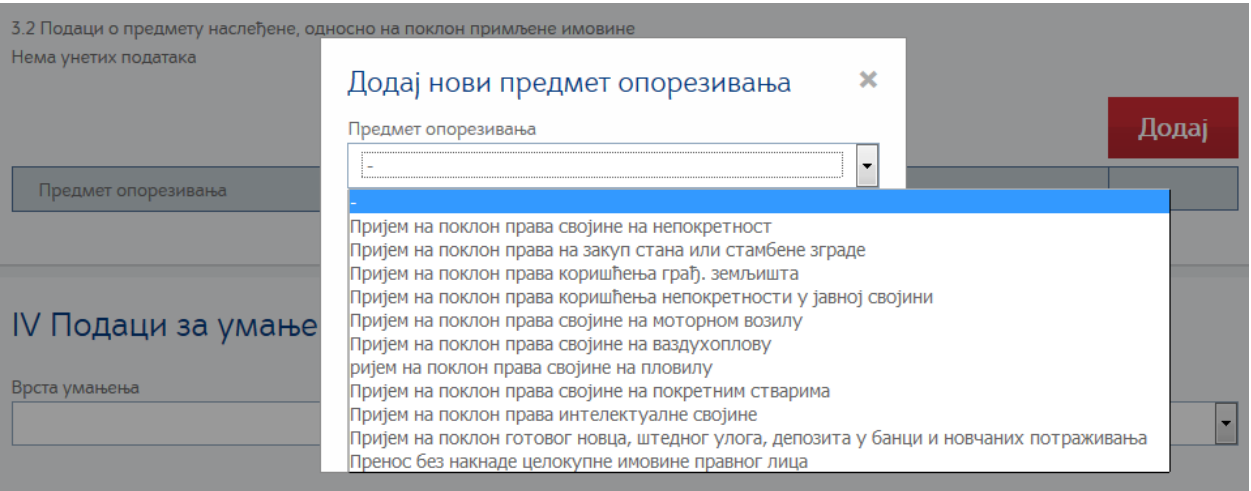

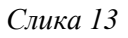

У зависности од изабраног предмета опорезивања потребно је попунити следеће податке:

- Наслеђе или поклон права својине на непокретности:
	- Врста непокретности:
		- **1. Земљиште** (*Слика 14*):

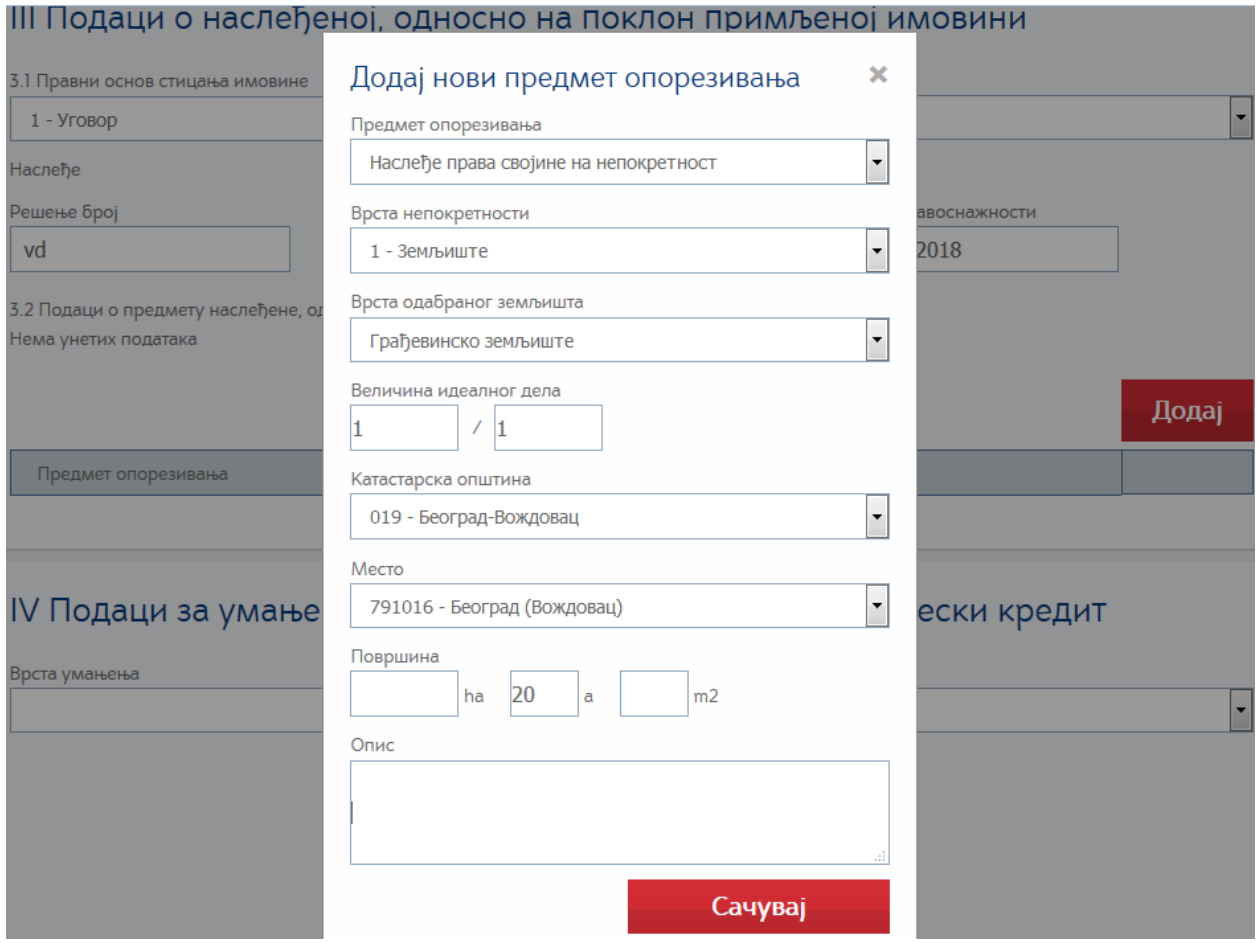

*Слика 14*

Из падајућег менија је потребно изабрати врсту земљишта:

- Грађевинско
- Пољопривредно
- Шумско
- Друго

Затим се уноси величина идеалног дела одабраног земљишта, из падајућег менија бира катастарска општина и место где се земљиште налази, уноси податак о површини земљишта и наводи кратак текстуални опис.

## **2. Објекат или посебан део објекта** (*Слика 15*):

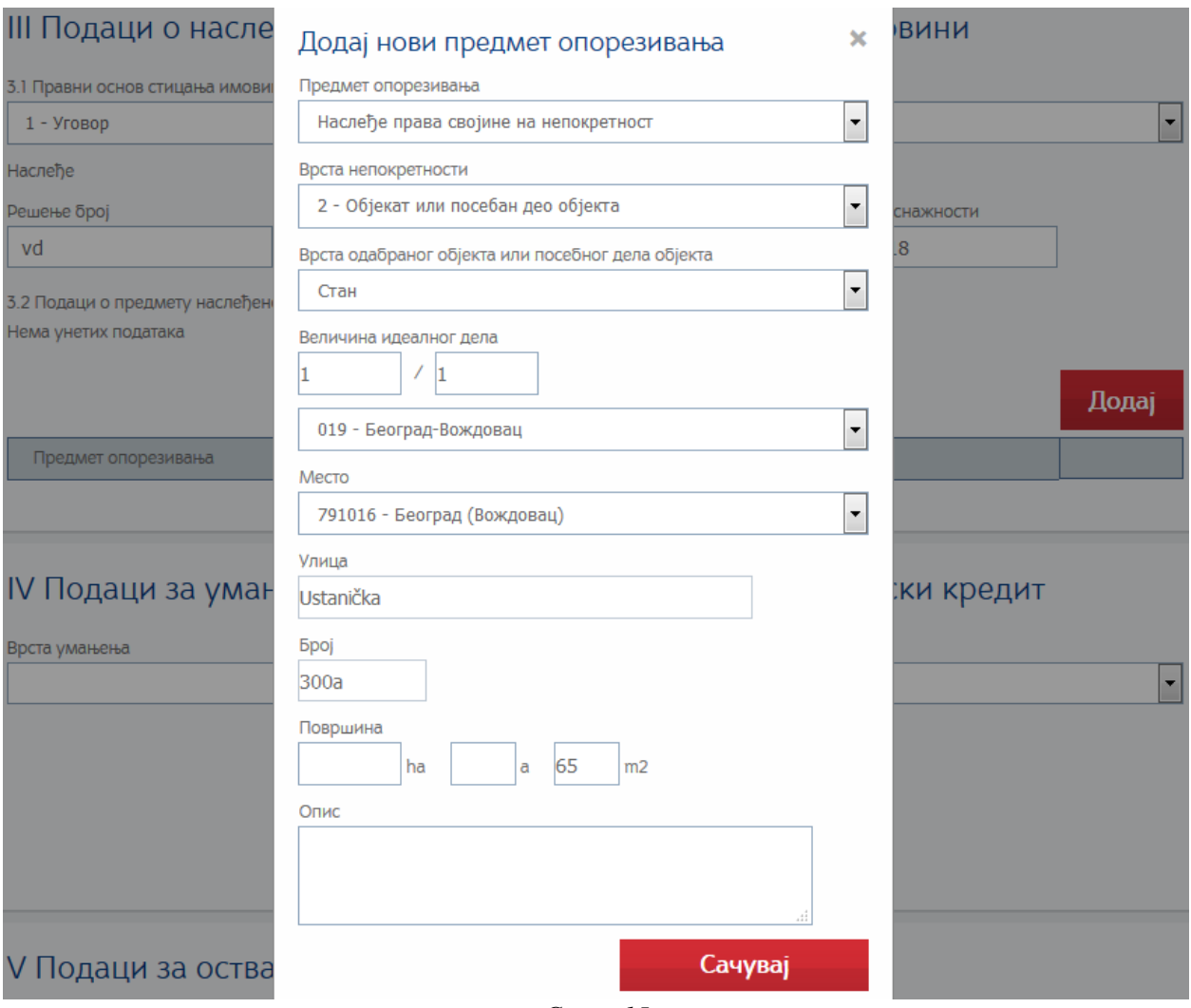

*Слика 15*

Из падајућег менија је потребно изабрати врсту објекта:

- Стамбена зграда
- Пословна зграда
- Стан
- Пословна просторија
- Гаража
- Други објекат или његов посебни део
- Паркинг место
- Гаражно место
- Пословни простор
- Кућа
- Подрум/остава
- Део стамбене зграде

Затим се уноси величина идеалног дела одабраног објекта, бира општина и место и уноси улица и број где се објекат налази, уноси податак о површини објекта и наводи кратак текстуални опис.

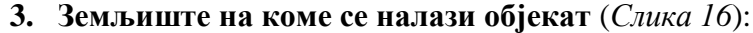

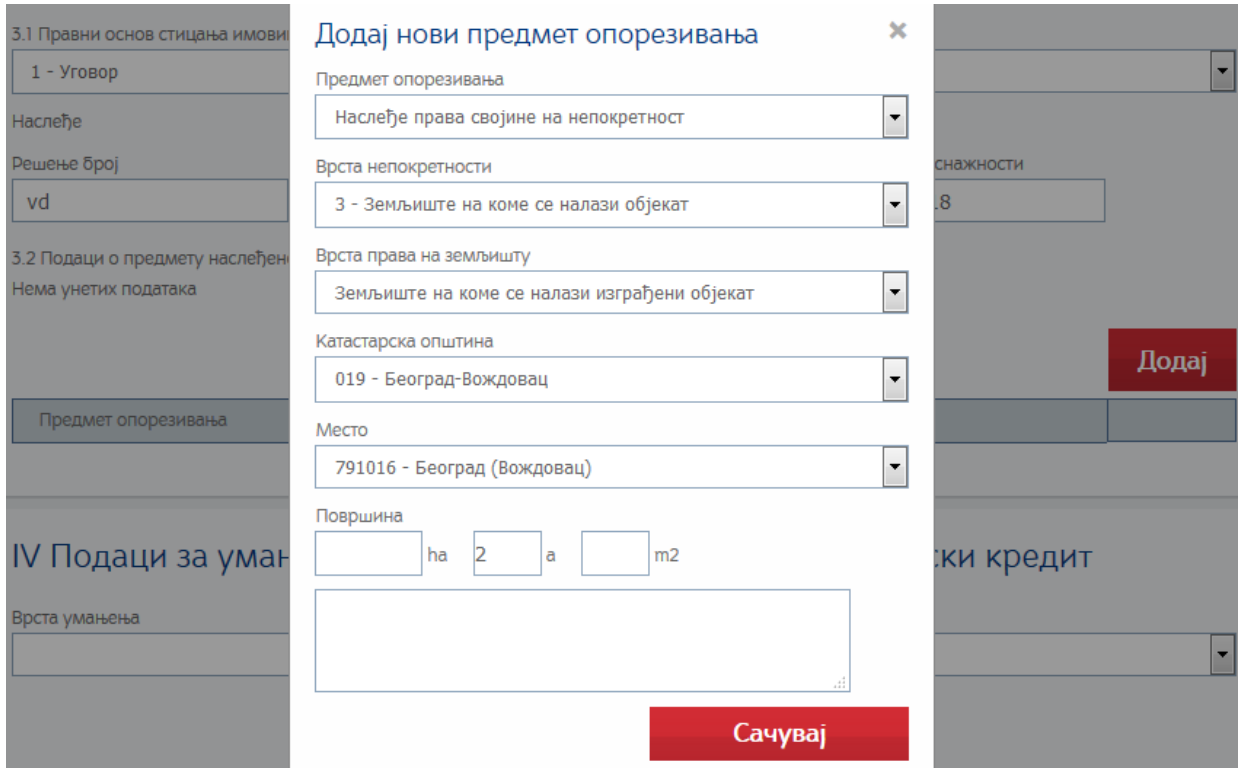

*Слика 16*

Из падајућег менија је потребно изабрати врсту права на земљишту – Земљиште на коме се налази изграђени објекат.

Затим се из падајућег менија бира катастарска општина и место где се земљиште налази, уноси податак о површини земљишта и наводи кратак текстуални опис.

- Наслеђе или поклон права коришћења грађевинског земљишта или права на закуп стана или стамбене зграде или права коришћења непокретности у јавној својини (*Слика 17*):

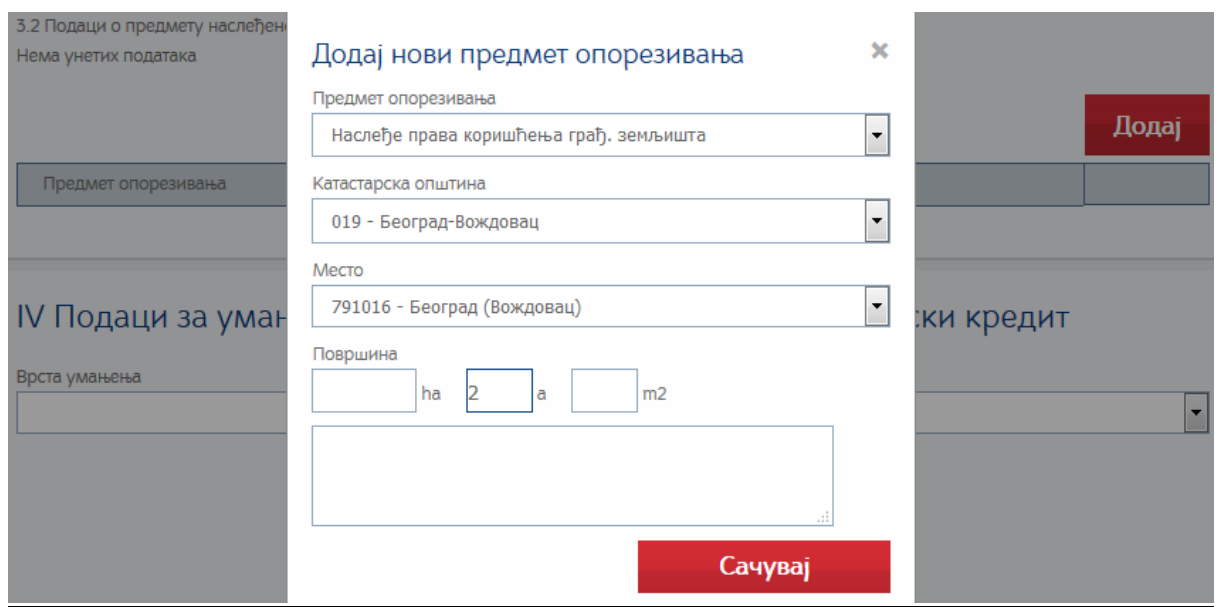

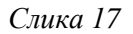

Из падајућег менија се бира катастарска општина и место где се грађевинско земљиште или непокретност налази, уписује се податак о површини грађевинског земљишта или непокретности и наводи кратак текстуални опис.

- Наслеђе или поклон готовог новца, штедног улога, депозита у банци или новчаног потраживања (*Слика 18*):

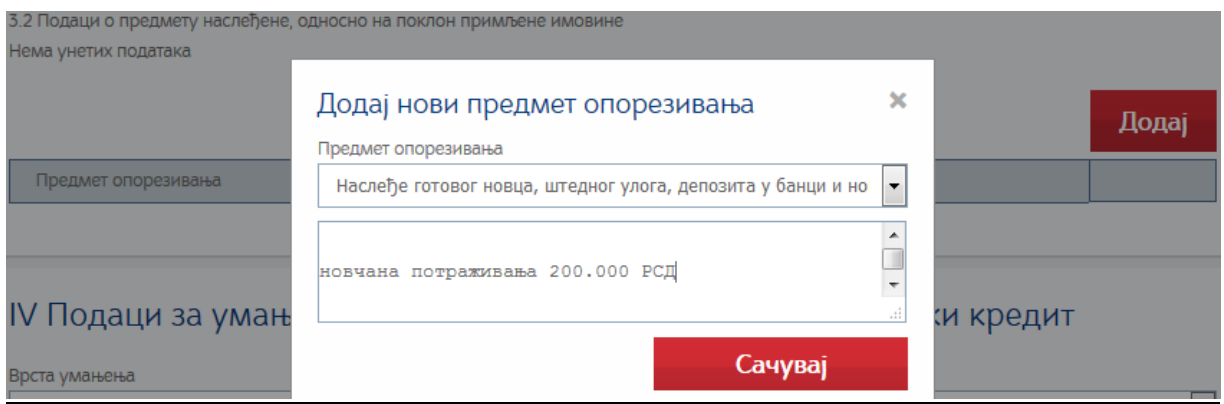

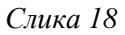

Врши се текстуални унос предмета опорезивања, износа и валуте.

- Наслеђе или поклон права интелектуалне својине (*Слика 19*):

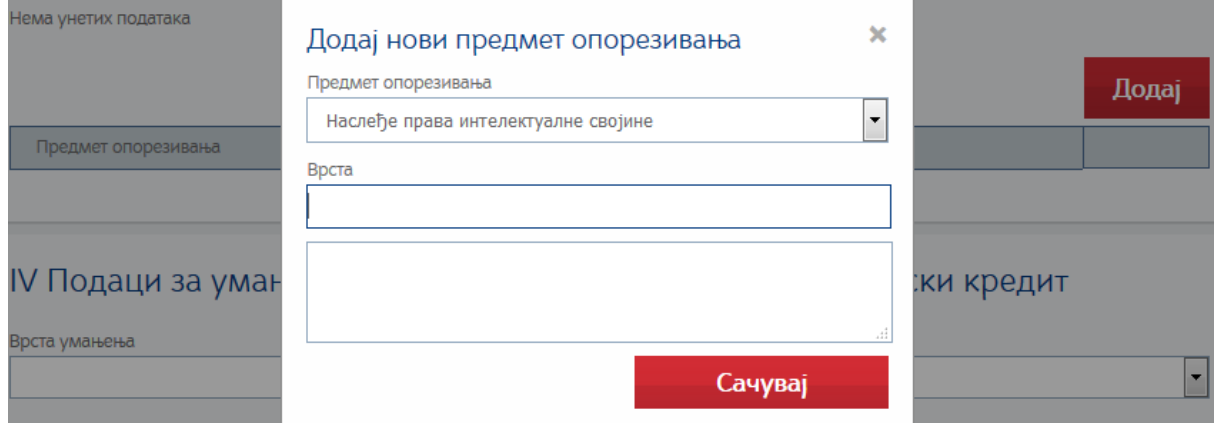

*Слика 19*

Уписује се врста интелектуалне својине и наводи кратак текстуални опис.

#### - Наслеђе или поклон права својине на возилу (*Слика 20*):

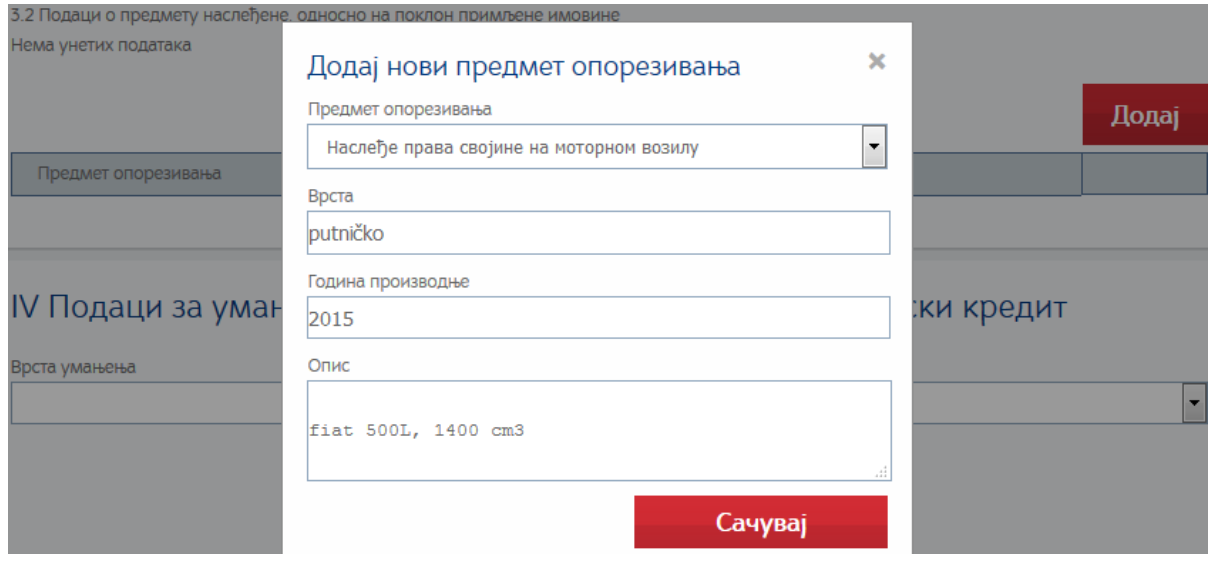

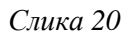

Уписује се врста моторног возила (путничко, теретно и сл.), година производње и наводи кратак текстуални опис (марка и модел моторног возила и сл.).

- Наслеђе или поклон права својине на пловилу:

Уписује се врста пловила, година производње и наводи кратак текстуални опис.

- Наслеђе или поклон права својине на ваздухоплову:

Уписује се врста ваздухоплова, година производње и наводи кратак текстуални опис.

- Наслеђе или поклон права својине на покретним стварима :

Уписује се врста покретне ствари.

Након уноса предмета опорезивања, могуће је вршити измену унетих података или брисање предмета опорезивања. Могуће је навести више предмета опорезивања уколико су у оквиру исте надлежне организационе јединице Пореске управе.

У део **4. Подаци за умањење пореске основице, односно за порески кредит** уносе се следећи подаци:

4.1 Износ дугова, трошкова и других терета које је обвезник дужан да исплати или на други начин измири из наслеђене имовине – уписује се врста обавезе и новчани износ у динарима (*Слика 21*):

IV Подаци за умањење пореске основице, односно за порески кредит

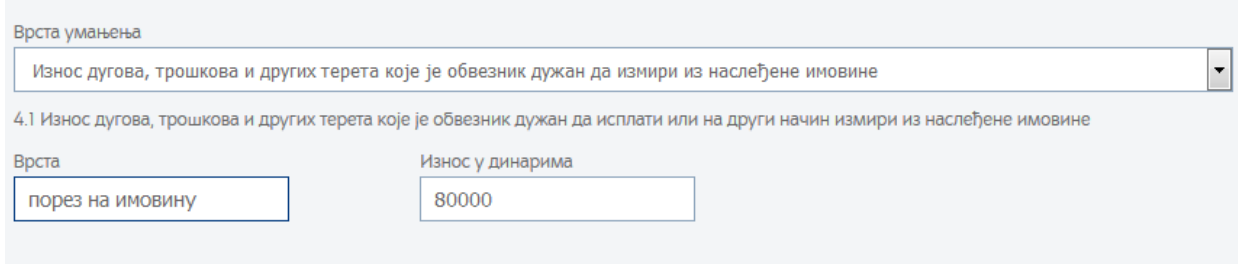

*Слика 21*

4.2 Подаци о претходним наслеђима новца, права, односно ствари које су предмeт опорезивања (осим непокретности), од истог оставиоца, у истој календарској години у којој је остварено наслеђе за које се подноси ова пореска пријава – уписује се број, датум доношења и датум правоснажности решења о наслеђивању и број и датум доношења решења о утврђеном порезу на претходно наслеђе (*Слика 22*):

IV Подаци за умањење пореске основице, односно за порески кредит

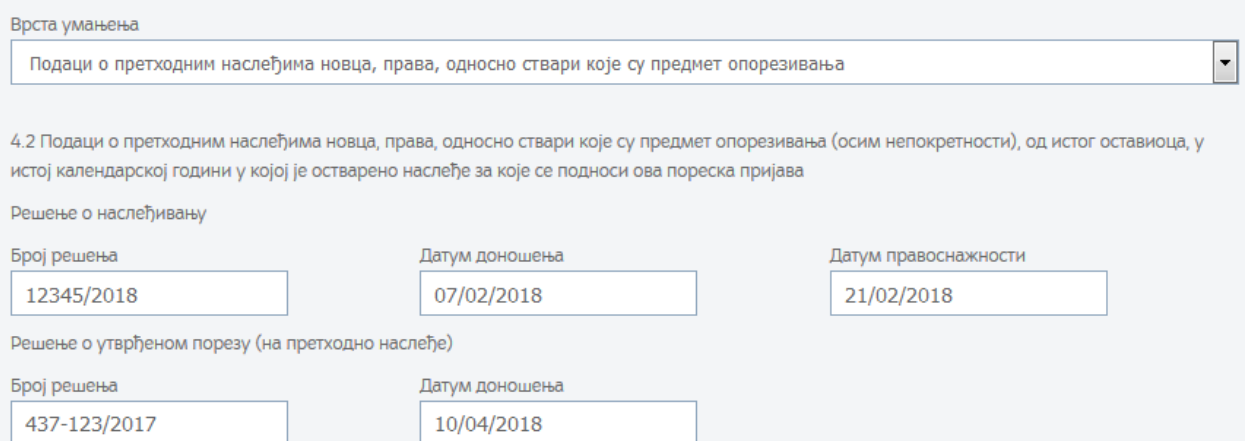

4.3 Подаци о претходним поклонима новца, права, односно ствари које су предмет опорезивања (осим непокретности), од истог поклонодавца, у истој календарској години у којој је примљен поклон за који се подноси ова пореска пријава – број и датум уговора или другог основа о поклону и број и датум доношења решења о утврђеном порезу на претходни поклон (*Слика 23*):

## IV Подаци за умањење пореске основице, односно за порески кредит

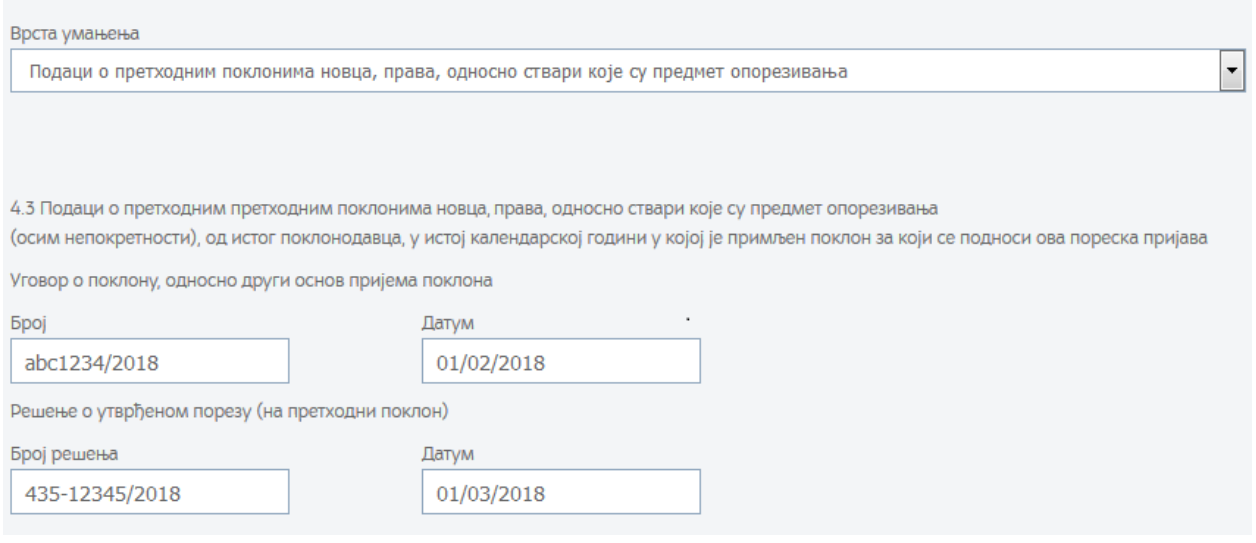

*Слика 23*

4.4 Подаци о плаћеном порезу у иностранству, на наслеђе и поклон за који се подноси ова пореска пријава – уписује се назив државе у којој је плаћен порез на наслеђе или поклон, број и датум акта о утврђивању пореза, датум плаћања пореза, новчани износ и ознака валуте плаћеног пореза и предмет наслеђа или поклона на који је порез утврђен и плаћен у иностранству (*Слика 24*):

## IV Подаци за умањење пореске основице, односно за порески кредит

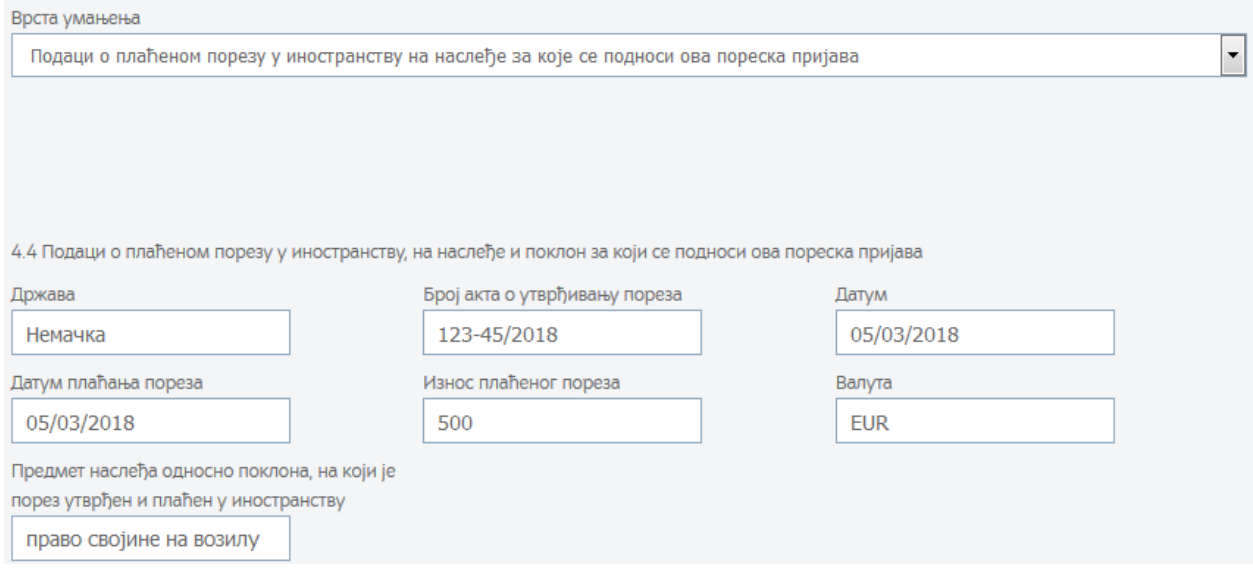

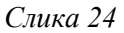

У делу **5. Подаци за остваривање права на пореско ослобођење** избором акције **Додај** отвара се помоћни прозор у коме се врши избор основа за пореско ослобођење и текстуални опис доказа (*Слика 25*). Могуће је додати више ставки и брисати додате ставке. Пре уношења података за остваривање права на пореско ослобођење потребно је сачувати пријаву.

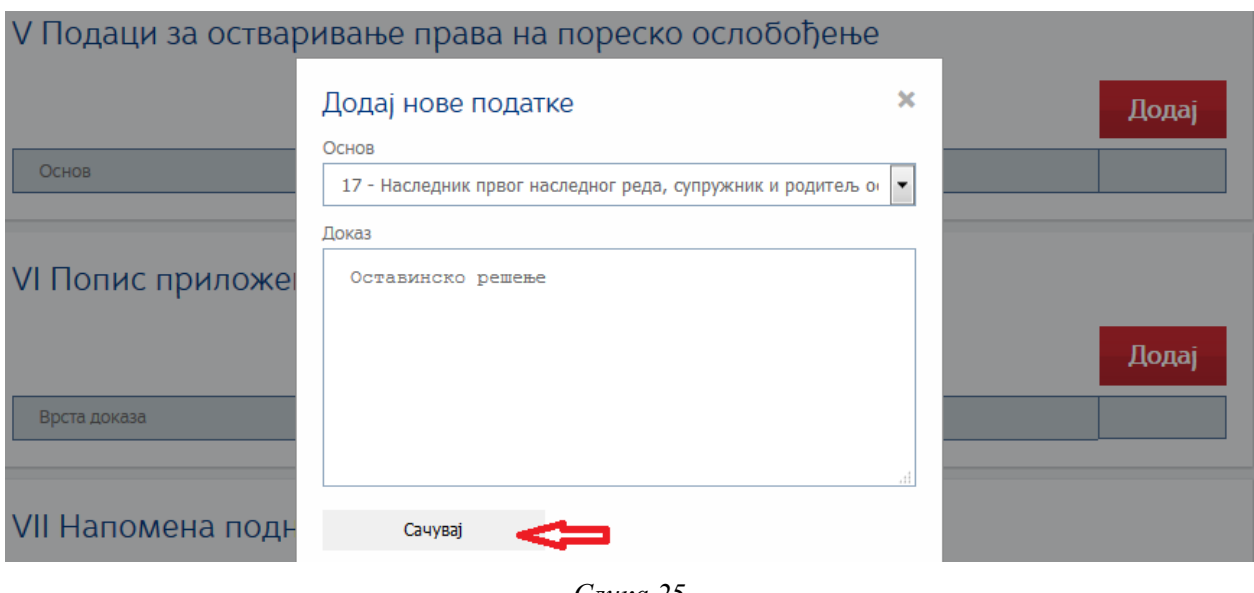

*Слика 25*

У делу **6. Попис приложених доказа** избором акције **Додај** отвара се помоћни прозор у коме је могуће додати прилоге у pdf, јpg. или png. формату. Прво се врши избор врсте доказа, а затим кликом на поље "Browse" додавање документа са локалног рачунара (*Слика 26*). Могуће је додати више прилога и брисати додате прилоге. Пре додавања доказа потребно је сачувати пријаву.

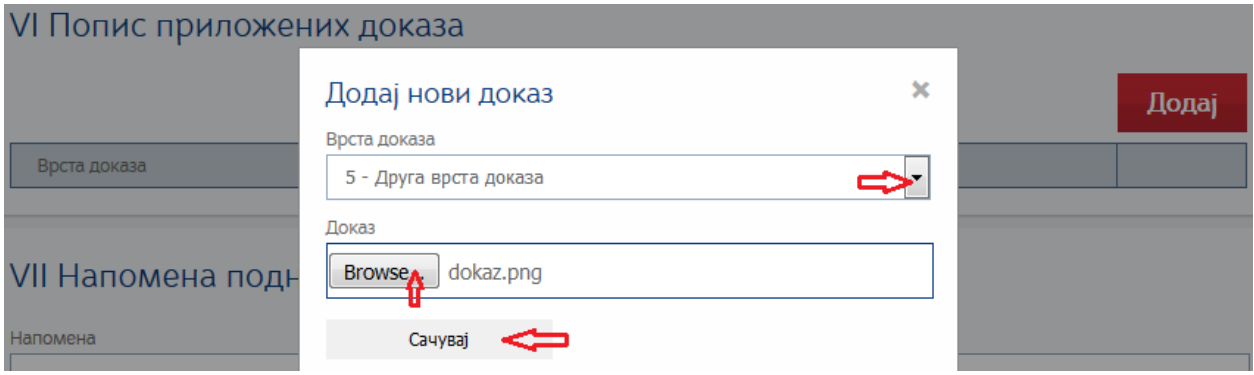

*Слика 26*

У део **7. Напомена подносиоца пријаве** могуће је уписати напомену.

У деo **8. Подаци о подносиоцу пријаве** уносе се следећи подаци:

8.1 Пријаву, односно њен део припремио је – потребно је изабрати једну од следећих опција:

- 1- Порески обвезник
- 2- Порески пуномоћник
- 3- Порески саветник
- 4- Законски заступник пореског обвезника
- 5- Заступник пореског обвезника по службеној дужности

8.2 ПИБ подносиоца пријаве – аутоматски попуњен податак.

8.3 ЈМБГ подносиоца пријаве – аутоматски попуњен податак са електронског сертификата.

8.4 Пословно име, односно име и презиме подносиоца пријаве - аутоматски попуњен податак са електронског сертификата.

8.5 Адреса подносиоца пријаве – уписује се адреса подносиоца пријаве.

8.6 Место – уписује се место пребивалишта/боравишта подносиоца пријаве.

8.7 Датум подношења – аутоматски се попуњава податак када се пријава сачува.

Након уноса свих података и додавања прилога могуће је (*Слика 27*):

- Сачувати све податке унете у пореској пријави акцијом **Сачувај**
- Обрисати пореску пријаву акцијом **Обриши**
- Потписати и предати пореску пријаву акцијом **Пошаљи**
- Затворити пореску пријаву без чувања унетих података акцијом **Изађи**

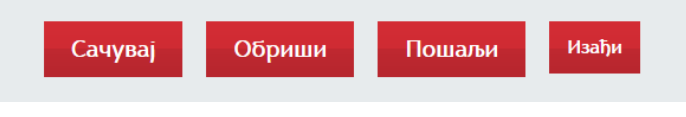

*Слика 27*

Пријава која је сачувана има статус **У припреми** и на њој је могуће вршити измене покретањем акције **Измени** (*Слика 28*). Када се подаци у пријави измене или додају, поново се бира акција **Сачувај.**

Постојеће пријаве

**Demokratischen Statt** 

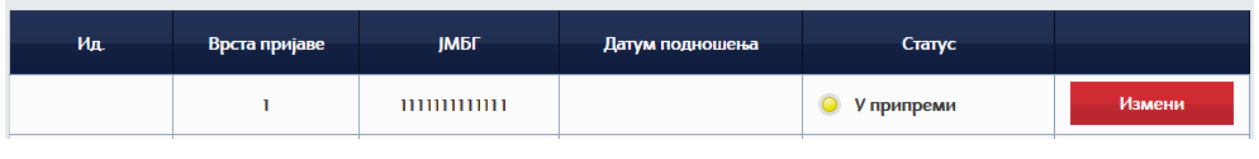

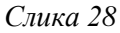

За потписивање и слање пореске пријаве користи се акција **Пошаљи**. Пореска пријава која је потписана и предата добија јединствени идентификациони број и добија статус **Предата**. Затим се бира акција **Статус** након чега се у систему Пореске управе врши аутоматска провера исправности предате пријаве (*Слика 29*).

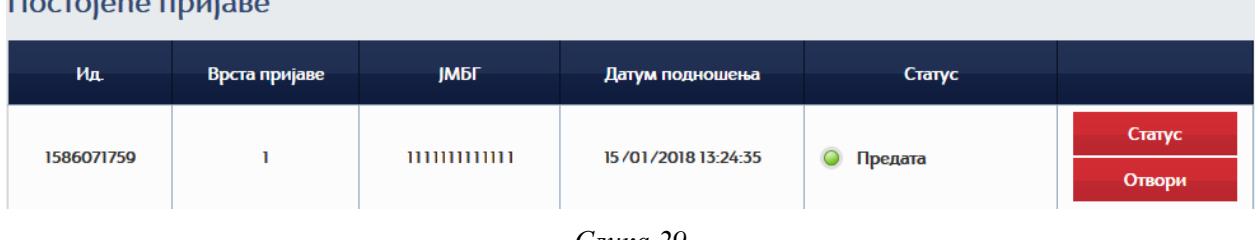

*Слика 29*

Пријава која је неисправна добија статус **Одбијена/Неисправна** (*Слика 30*). Отварањем пријаве и избором акције **Листа неисправности** приказује се списак грешака које су идентификоване у систему Пореске управе. Идентификоване грешке је потребно исправити акцијом **Измени**, а затим поновити акције **Сачувај** и **Пошаљи**.

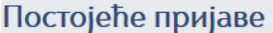

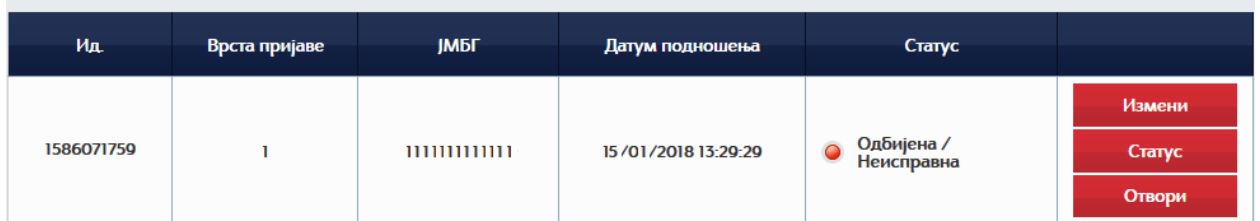

Пријава која је исправна добија статус **Поднета**. Када пријава добије статус **Поднета** потребно је освежити страницу како би се појавила акција **Обавештење** (*Слика 31*). Избором акције **Обавештење** добија се потврда о поднетој пореској пријави ППИ-3 која садржи податке о пореском обвезнику, идентификациони број пријаве, податке о врсти пореске пријаве и датум подношења пореске пријаве (*Слика 32*).

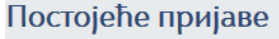

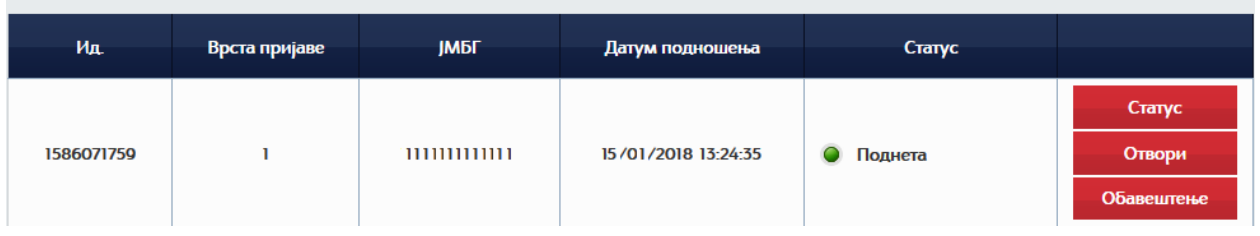

*Слика 31*

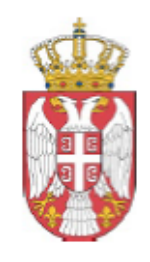

**РЕПУБЛИКА СРБИЈА** МИНИСТАРСТВО ФИНАНСИЈА ПОРЕСКА УПРАВА Датум: 14.02.2018. Саве Машковића бр. 3-5 Београд

# **ОБАВЕШТЕЊЕ**

О УСПЕШНОМ ПРИЈЕМУ ПОРЕСКЕ ПРИЈАВЕ ЕЛЕКТРОНСКИМ ПУТЕМ Потврђује се да је порески обвезник. ., ПИБ 105448634, матични број 06000029 са седиштем КРАГУЈЕВАЦ, <sub>—</sub> , број \_\_, улаз \_ поднео пореску пријаву електронским путем. Број пријаве (УИД) 1586071759  $\Pi\Pi M-3$ Врста пријаве Датум подношења 15.01.2018.

*Слика 32*

Статус **Поднета** је коначан статус пореске пријаве ППИ-3. Пореска пријава може једино променити статус у **Сторнирана**, уколико се пре отпочињања контроле пријаве и доношења решења од стране пореског инспектора о утврђеном порезу на наслеђе и поклон поднесе измењена пореска пријава по члану 40. ЗПППА. Да би првобитно поднета пореска пријава променила статус, потребно је покренути акцију **Статус** (*Слика 33*).

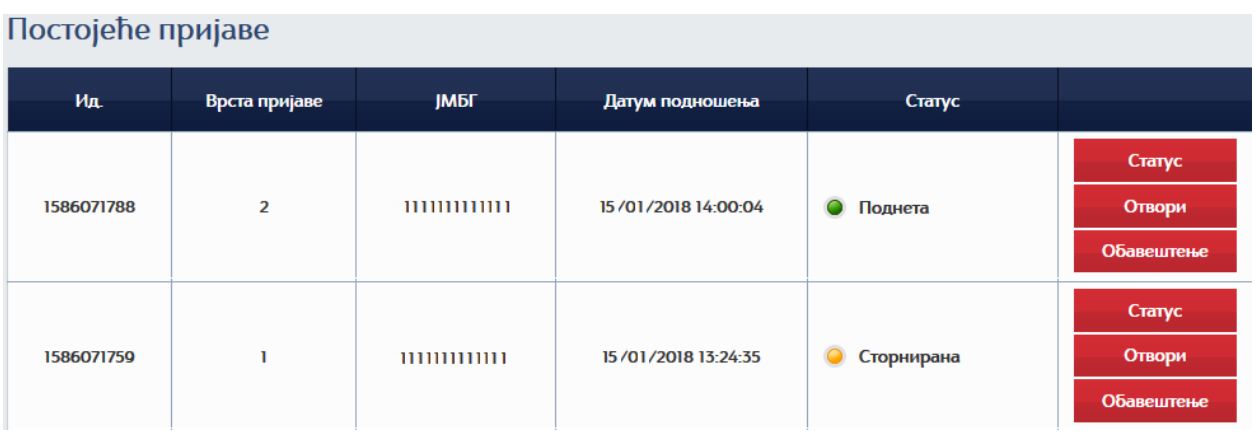

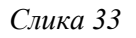

Након подношења пореске пријаве ППИ-3 електронским путем од стране пореског обвезника или овлашћеног лица, порески инспектори у надлежним филијалама Пореске управе отпочињу поступак контроле и доносе одговарајуће решење о утврђеном порезу на наслеђе и поклон или о пореском ослобођењу.

У Београду, 10.05.2018. године

## **ПОРЕСКА УПРАВА**